# **Step by Step:**

# **Create Performance Plan (Supervisor), Higher Level Approval**

#### **Introduction and Audience**

#### **This guide now includes Higher Level Reviewer functionality.**

The instructions below provide step by step instructions for creating a new performance plan in the DCPDS Performance Appraisal Application (PAA), approving the job objectives, obtaining the employee's acknowledgement, obtaining higher level reviewer approval, and approving the plan. They also provide the steps that the Higher Level Reviewer performs to review and approve the plan.

A separate guide is available covering the employee steps in this process.

Performance plans can be created by either the employee or the supervisor (rating official). These guides cover both of these approaches.

**If you have performance plans that were set up and "approved" prior to the addition of the Higher Level Reviewer functionality (Apr 2007), you will follow a different process for documenting the Higher Level Reviewer's name and approval date. See pages 18-20.** 

#### **Overall Process**

The following table describes the overall process for establishing a performance plan.. The reference column refers to the page number in this document (Supervisor Step-by-Step Guide) or the Employee Step-by-Step Guide:

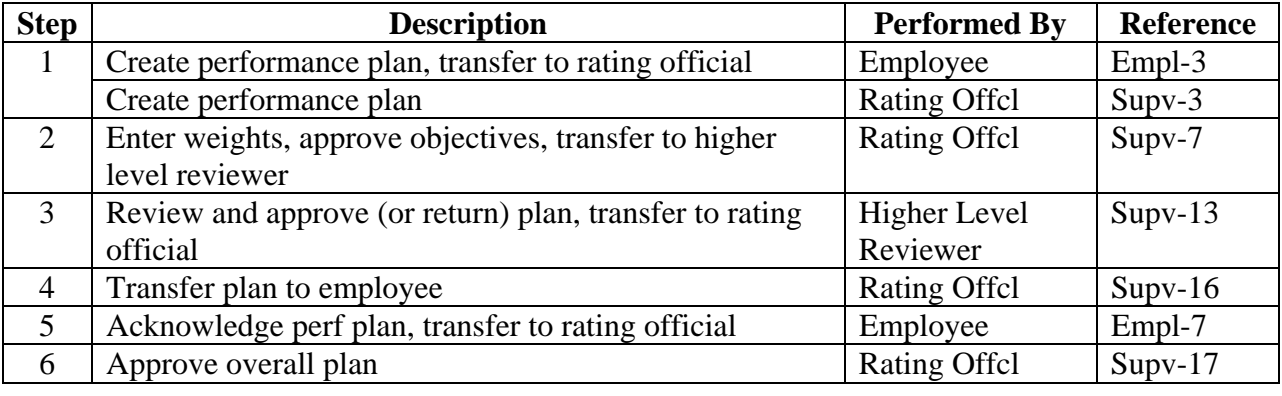

#### **For more information, help, and problems**

The Performance Appraisal Application (PAA) User Guide from CPMS is located at: http://www.chra.army.mil/NSPS-training/how-to\_videos.htm. This guide contains thorough coverage of some of the primary tasks in the PAA and is particularly useful in describing the overall appraisal process.

There is also a supplement to the CPMS Guide specifically on the Higher Level Reviewer processes, available on the same website.

### **Accessing the Performance Appraisal Application (PAA)**

If you are not familiar with the PAA, you access it through the CPOL Employee portal, Employee tab. See the how-to guides and movies at http://www.chra.army.mil/NSPStraining/how-to videos.htm or download the step-by-step Word guide at: http://www.chra.army.mil/NSPStraining/NSPS\_Vids/MyBiz\_MyWorkplace\_Step\_Guide\_Jan07.doc

The rest of these instructions assume that you have logged into the performance appraisal application through My Biz.

### **Accessing My Workplace**

For supervisors, the appraisal tool is located under My Workplace, which is accessed through the CPOL Portal. Instructions for accessing this application are available separately. These instructions assume that you have already logged into DCPDS. Click the "My Workplace" link, then the "NSPS Appraisals (My Workplace)" link:

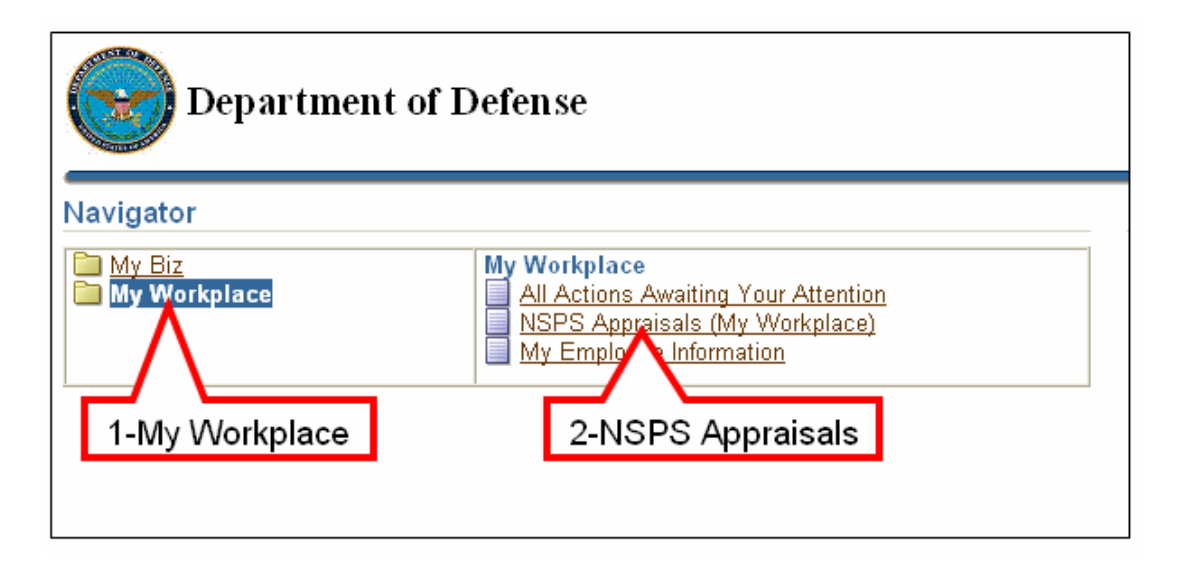

**Note: If your employee has created the performance plan, you will only need to add weights to the job objectives. Start at the section titled, "Employee Created Plan – Add Weights," on page 6.** 

#### **Create the Performance Plan**

Follow the steps below to create a new performance plan:

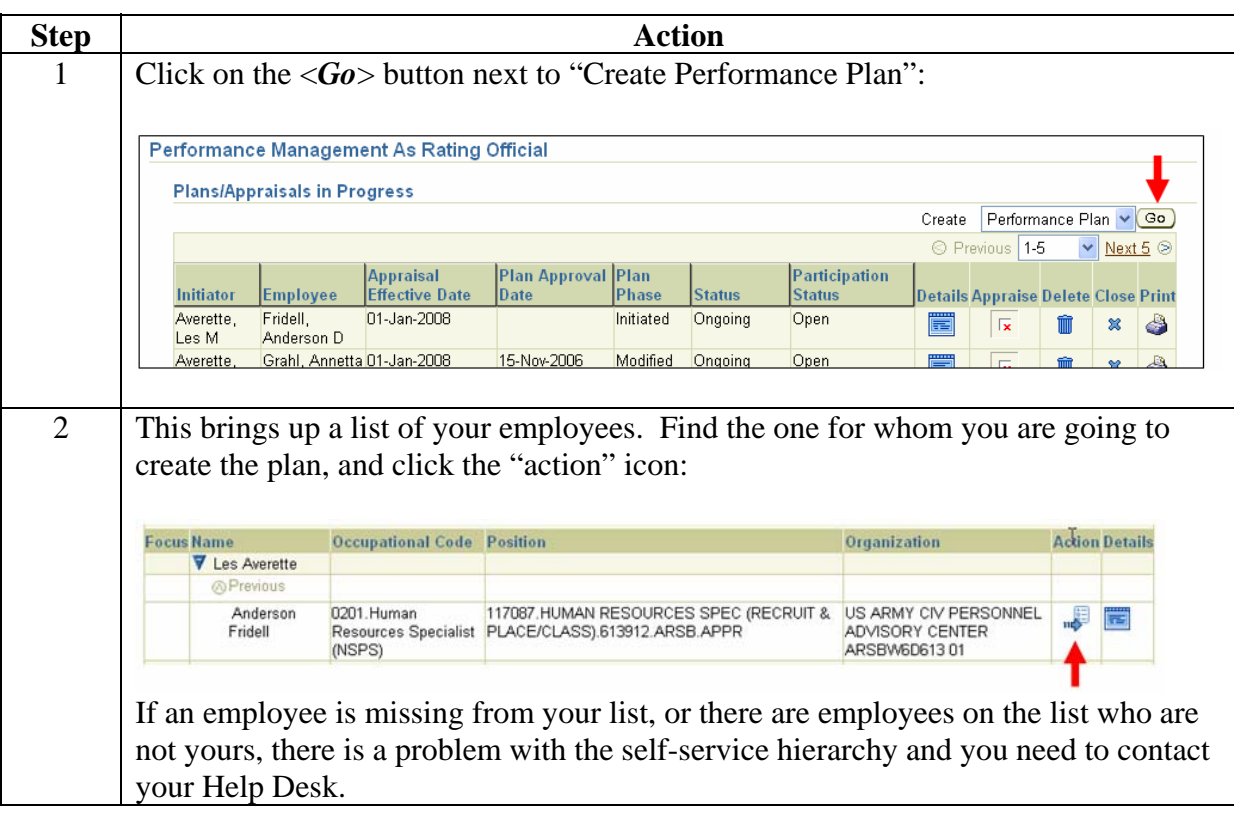

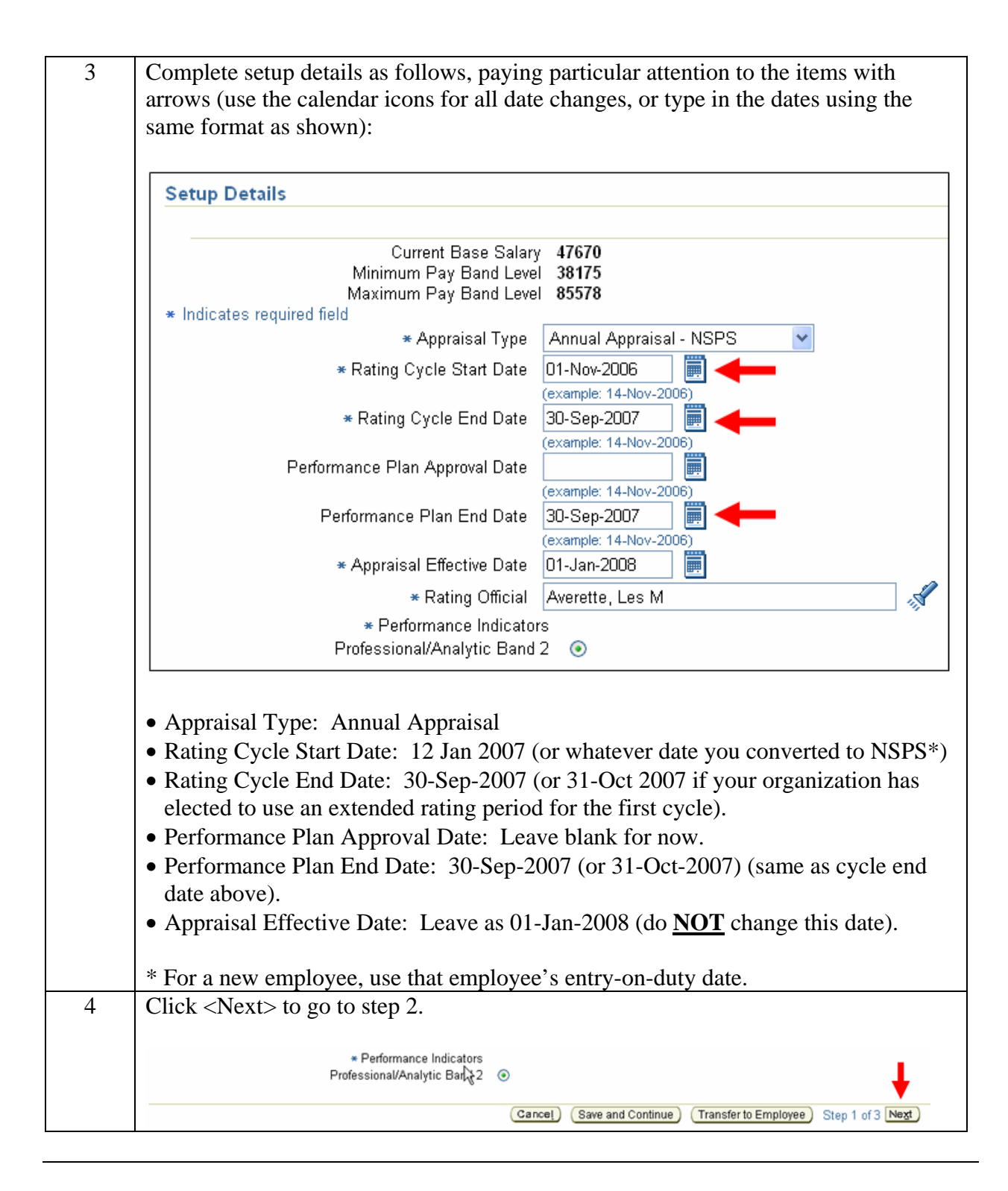

### **Adding the Organizational Mission / Strategic Goals and Job Objectives**

Follow the steps below to add the organizational mission / strategic goals and the job objectives. Note, the mission / goals and the text of the job objectives can be copied and pasted from a fillable form version of the DD Form 2906 (if you have already set up the performance plan

using that form), or from a Word or other document. You can also type the entries in from scratch.

Note, if you are copying and pasting from Word, be sure to see the "Special Characters" section at the bottom of this document.

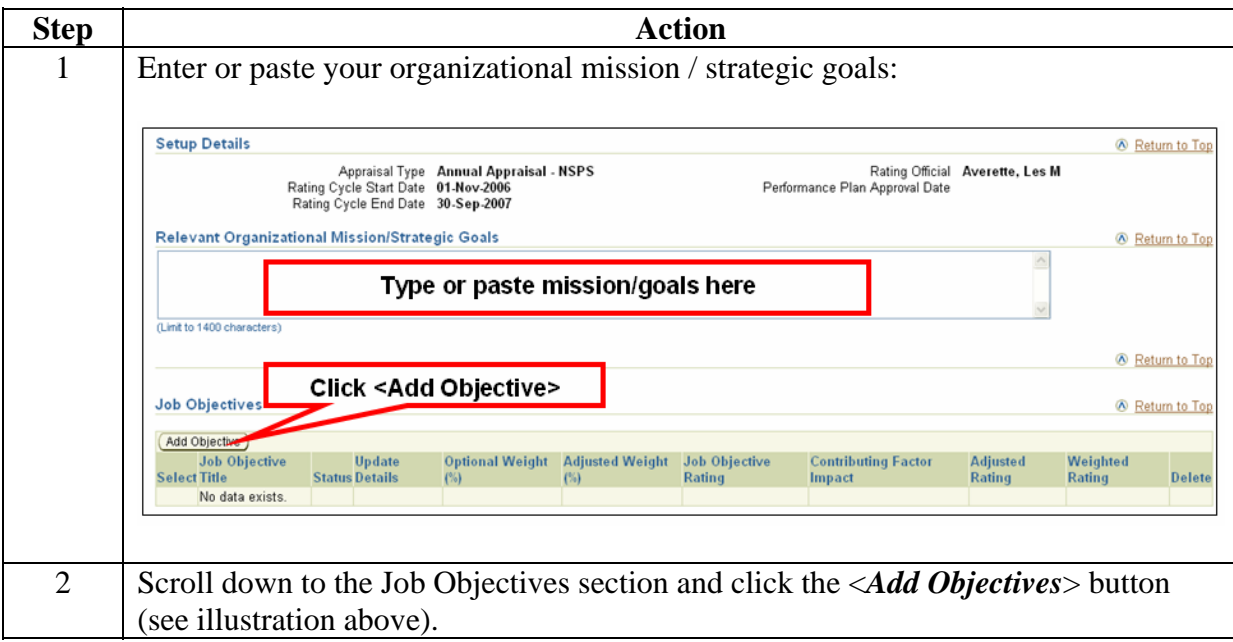

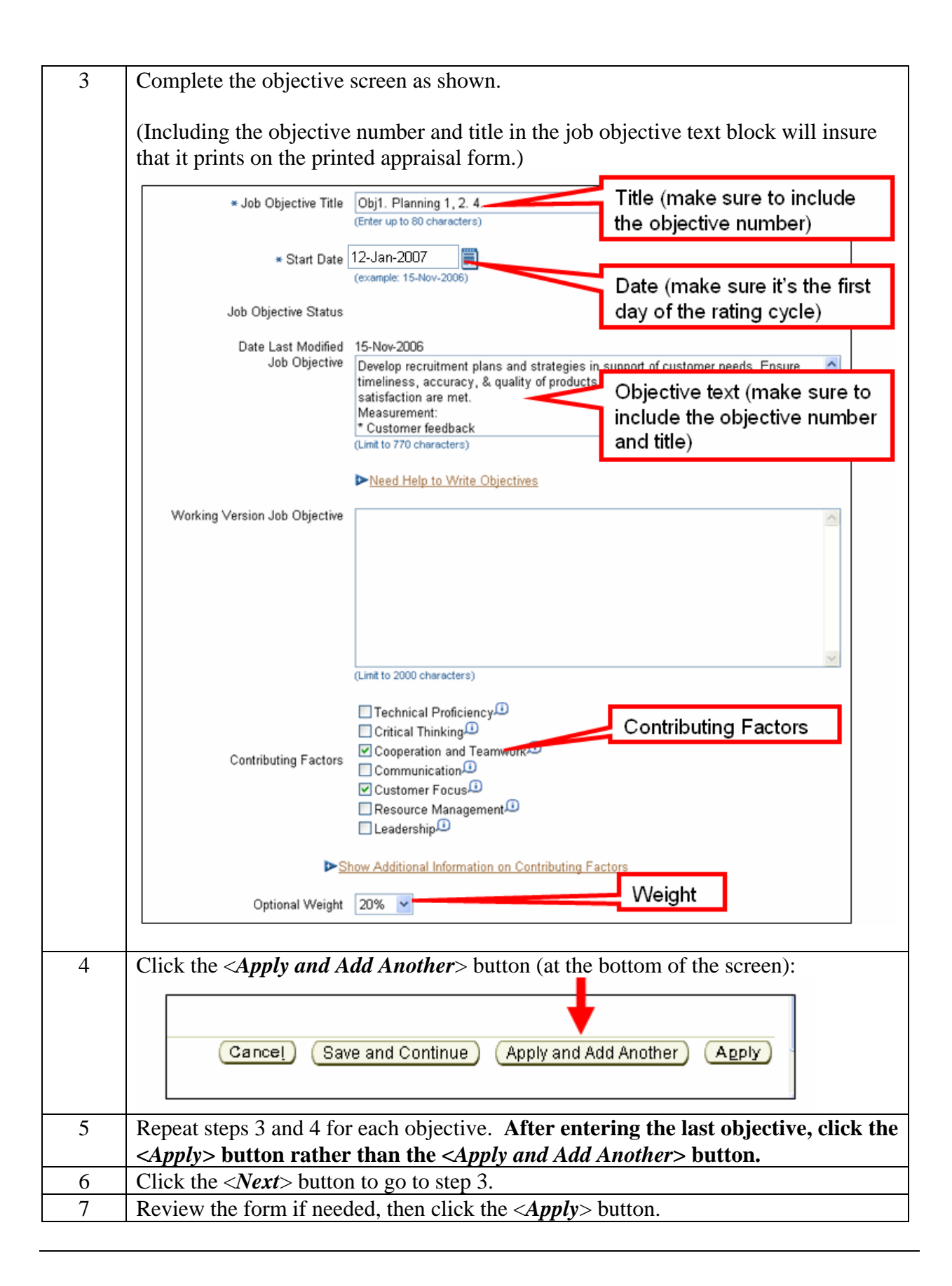

### **Employee Created Plan – Add Weights to Objectives**

If your employee created the performance plan, follow these steps to review the objectives and add weights. This assumes that the employee has transferred the plan to you, but if the employee's name is not on your list of "Plans / Appraisals in Progress," the employee has not yet transferred the plan to you.

#### **Note: If you created the employee's performance plan (following the instructions above), skip this step – you will have added the weights while entering the job objectives. Start at the section titled, "Approve the Objectives," on page 9**

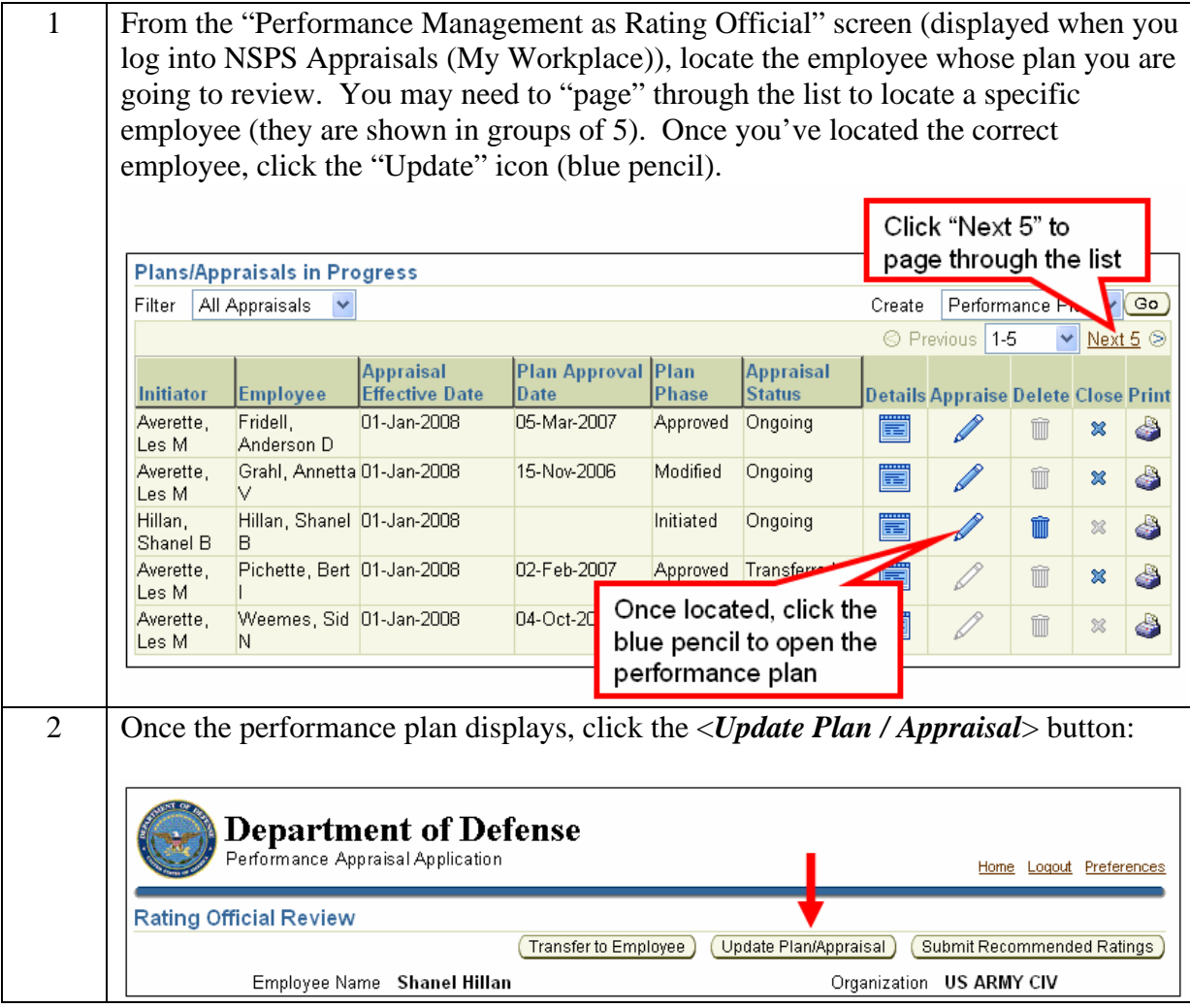

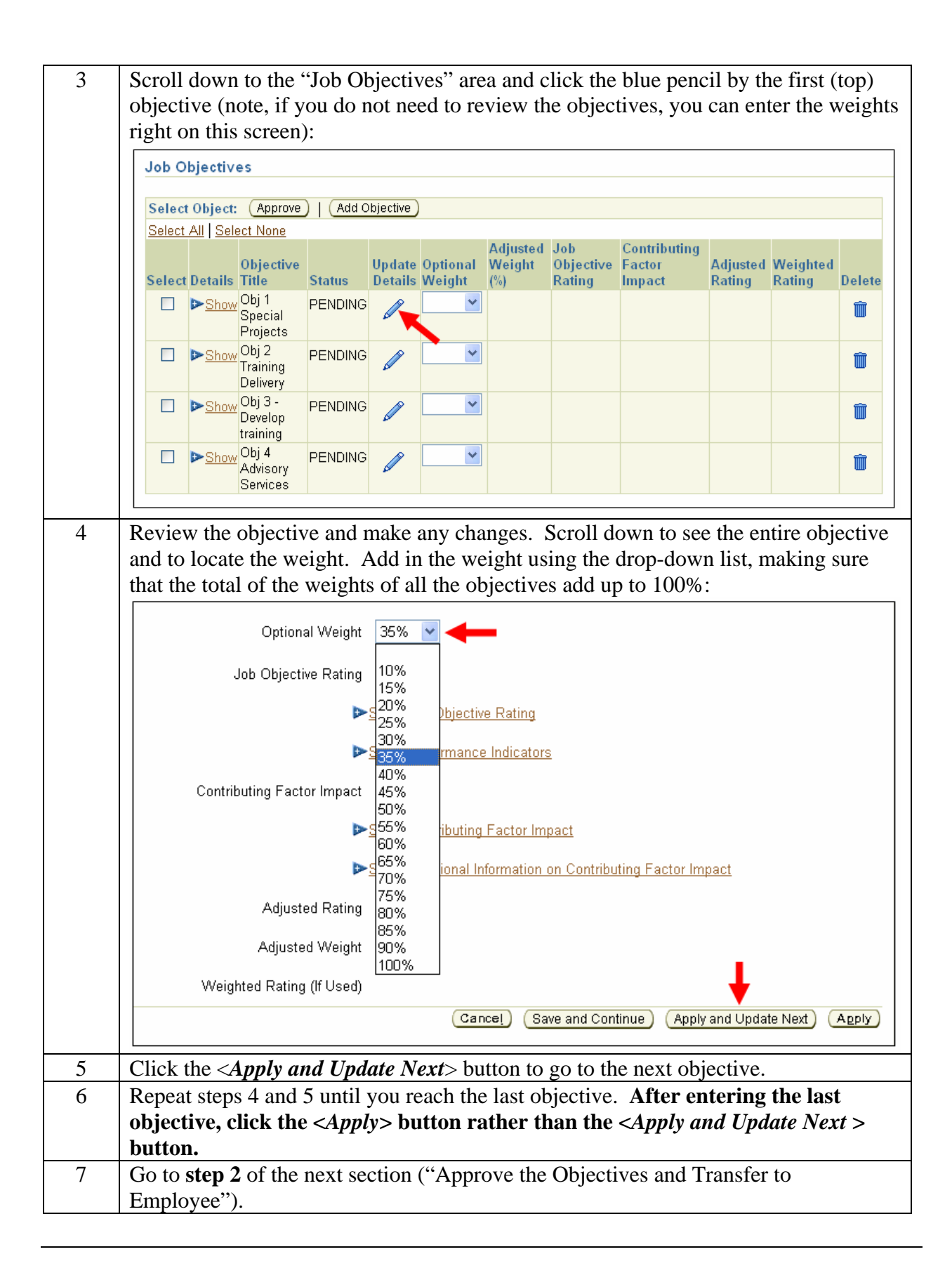

# **Approve the Objectives**

Follow these steps to approve the objectives:

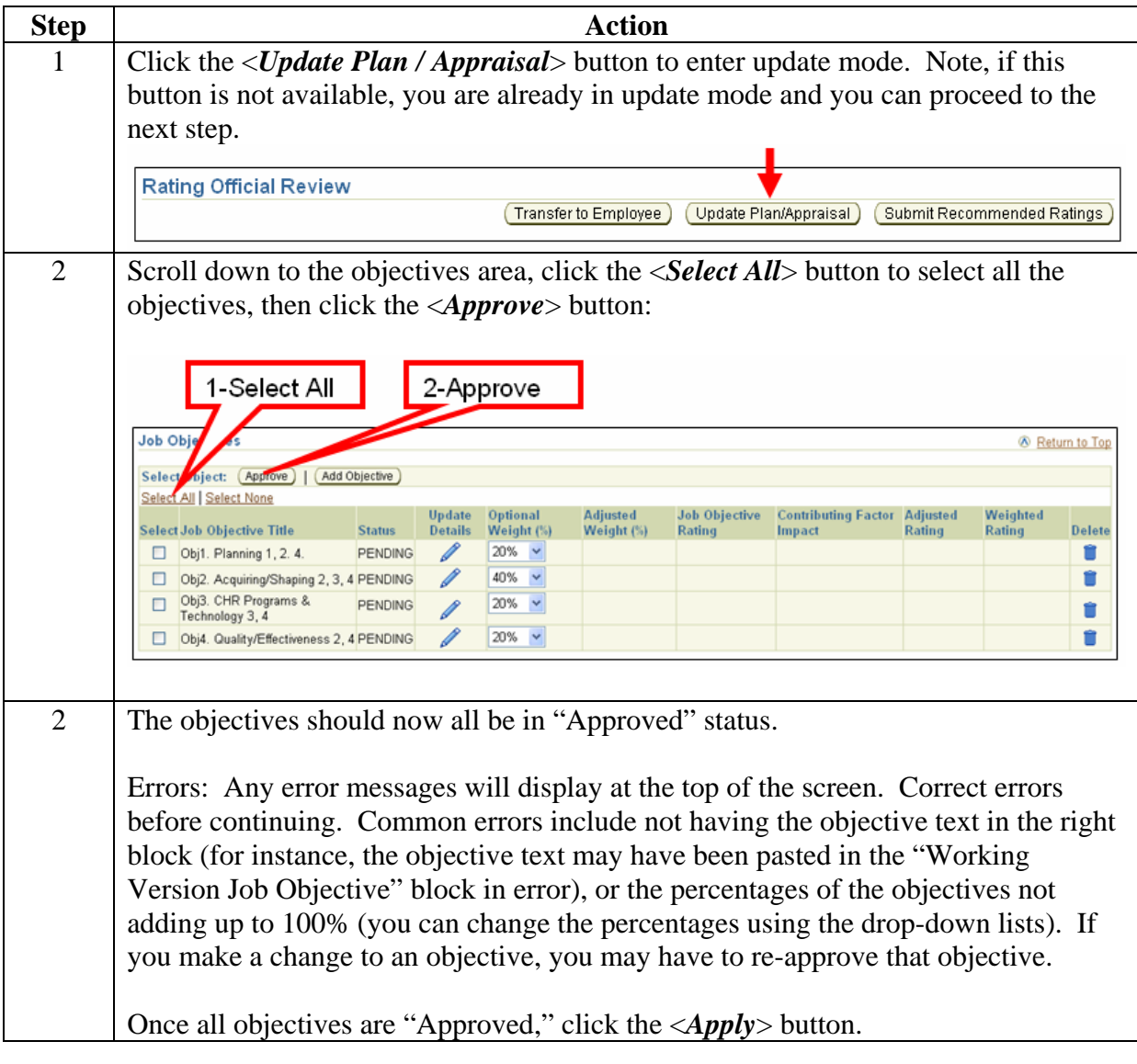

### **Transfer Plan to Higher Level Reviewer**

Once the objectives have been approved, you transfer the plan to the higher level reviewer (HLR) for review and approval. This approval must be obtained before you can approve the overall performance plan. Follow these steps to transfer the plan to the higher level reviewer:

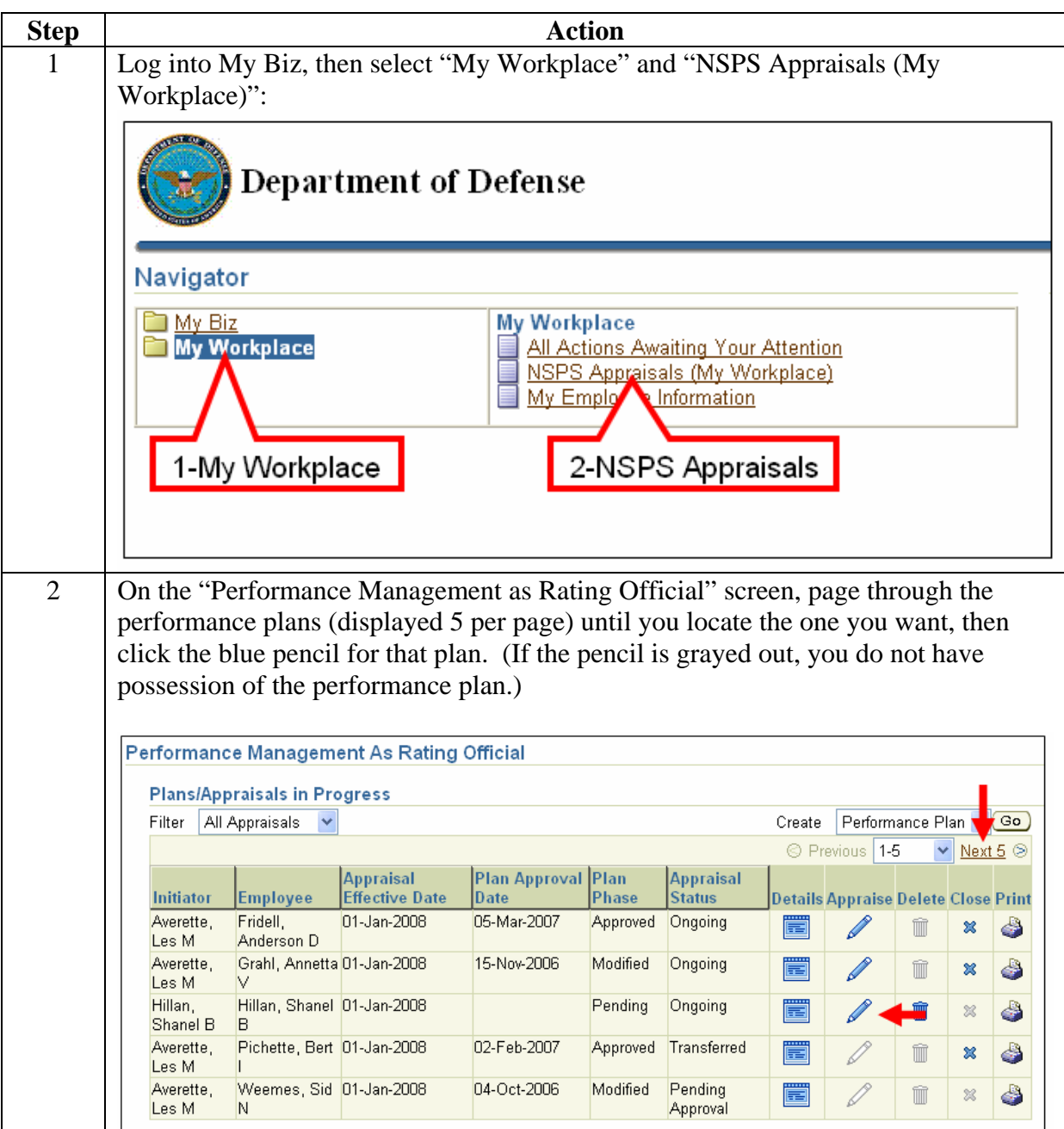

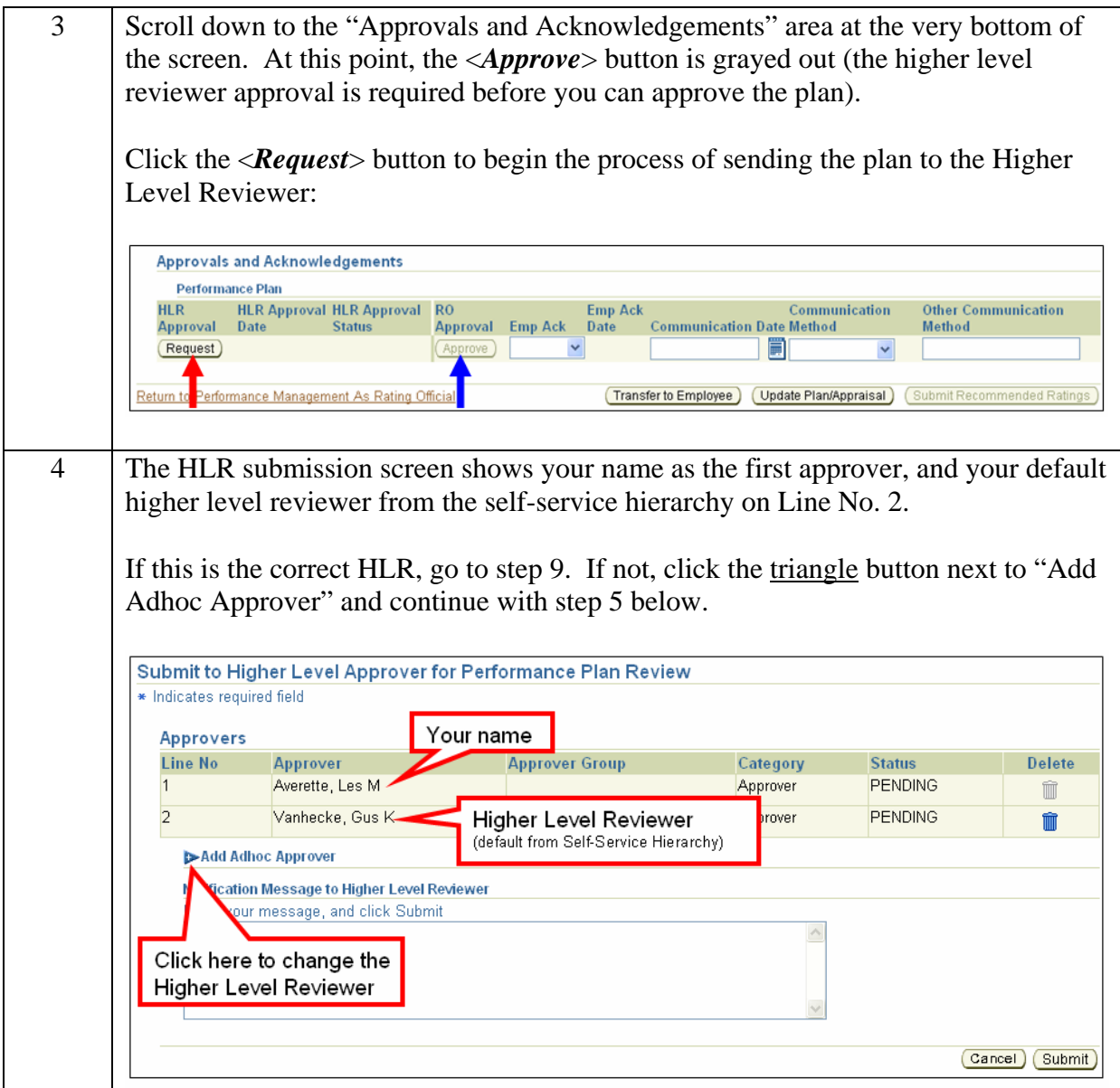

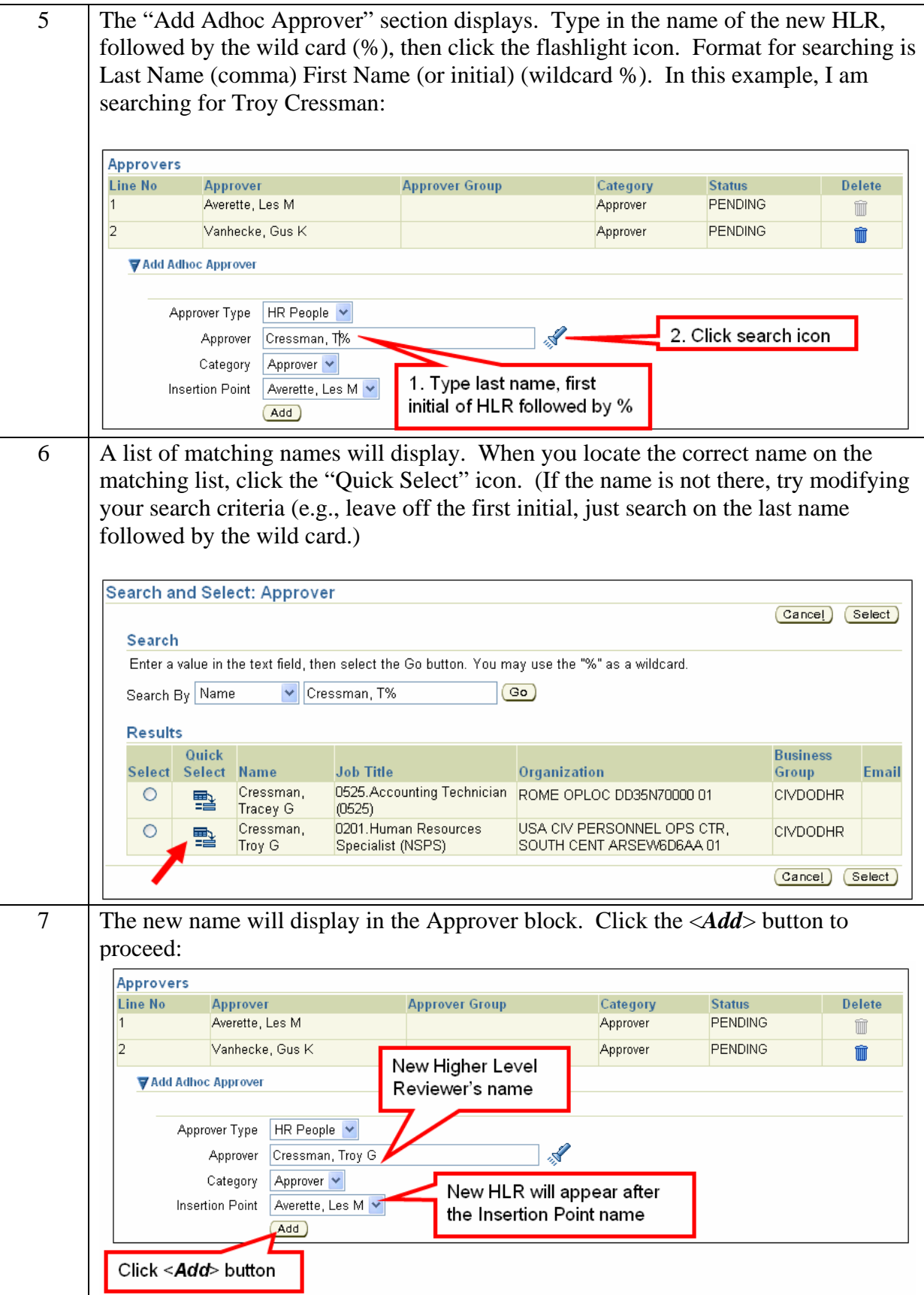

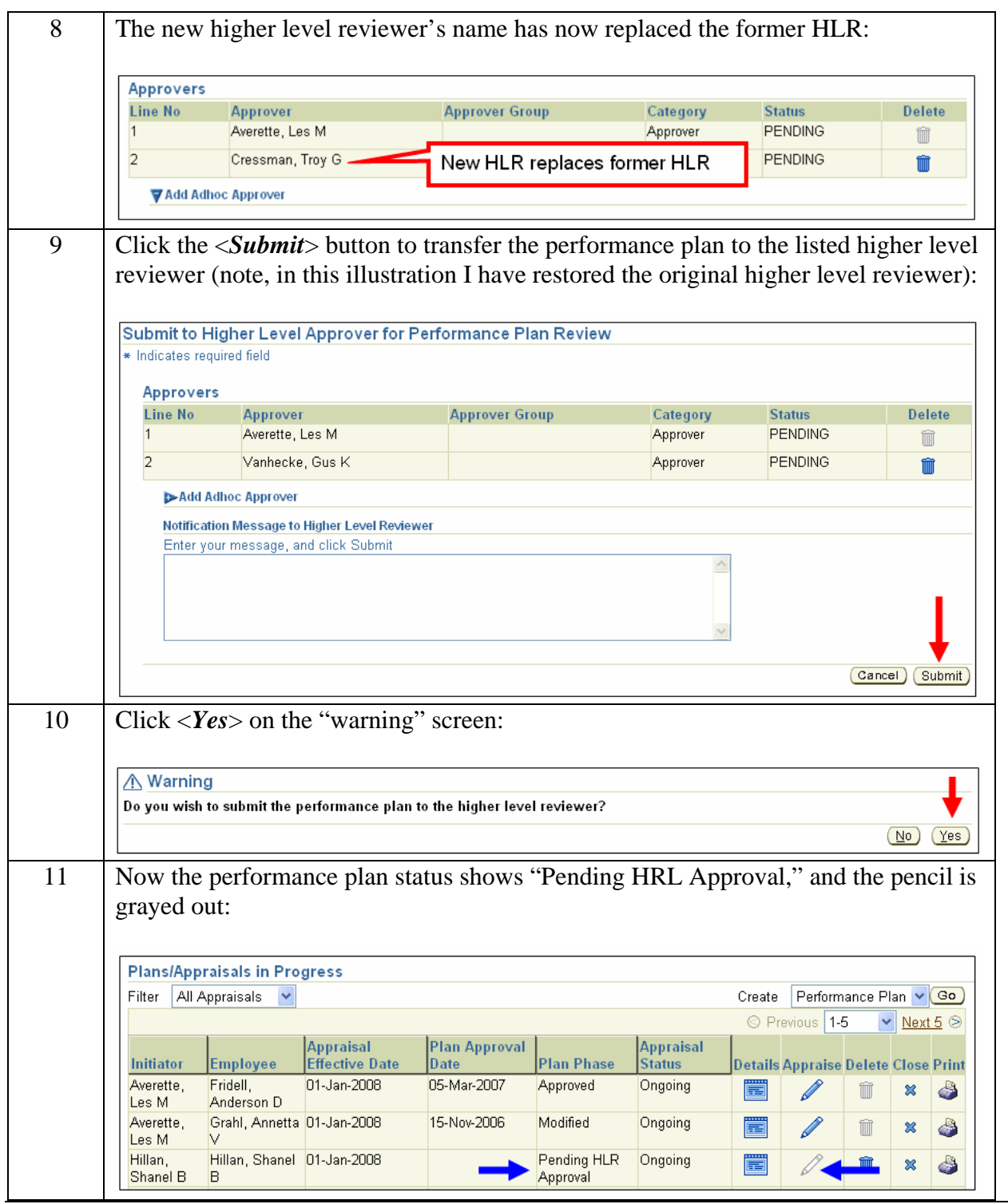

## **Higher Level Reviewer**

The Higher Level Reviewer performs the following steps when a Performance Plan has been transferred from the rating official:

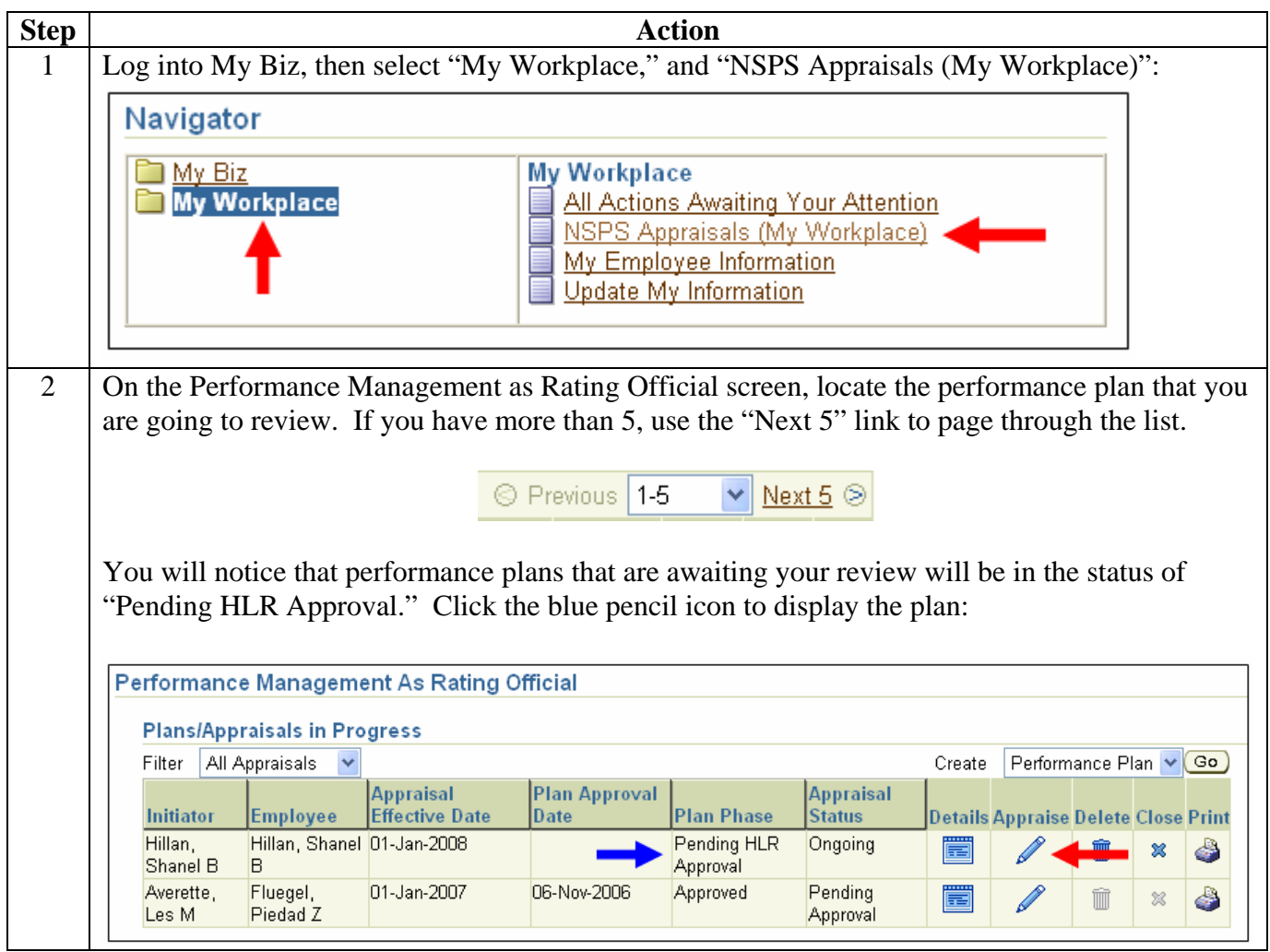

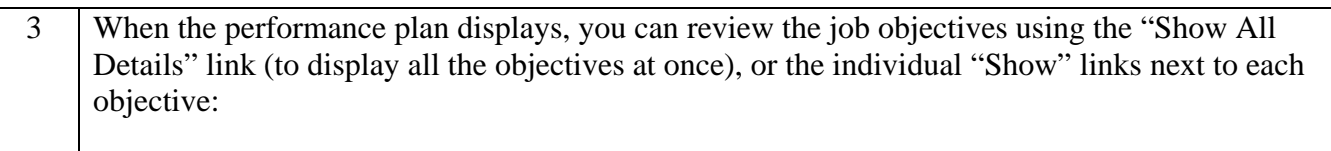

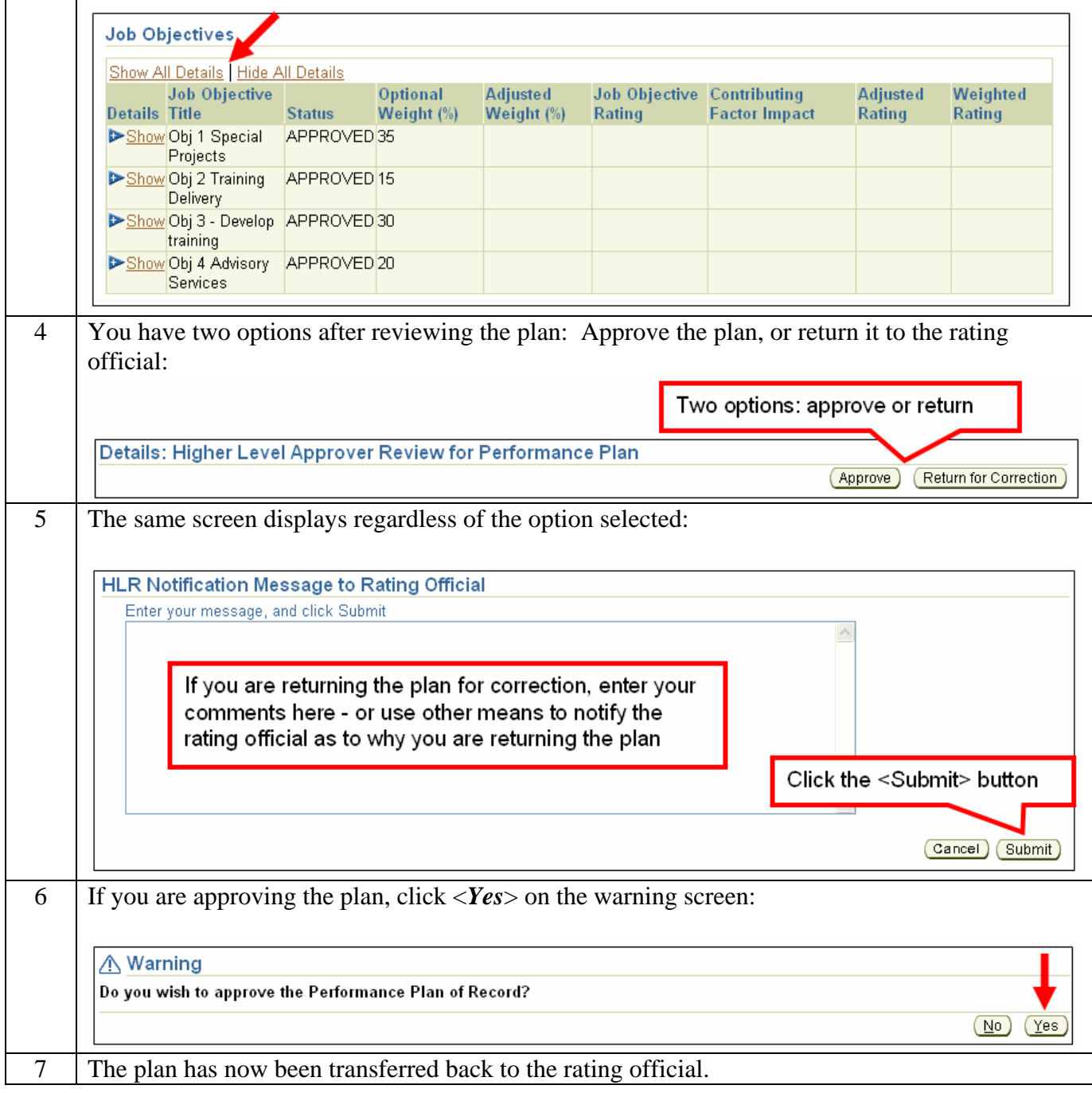

# **Transfer to Employee for Acknowledgement**

Once the Higher Level Reviewer has approved the plan, you need to transfer it to the employee to get their acknowledgement:

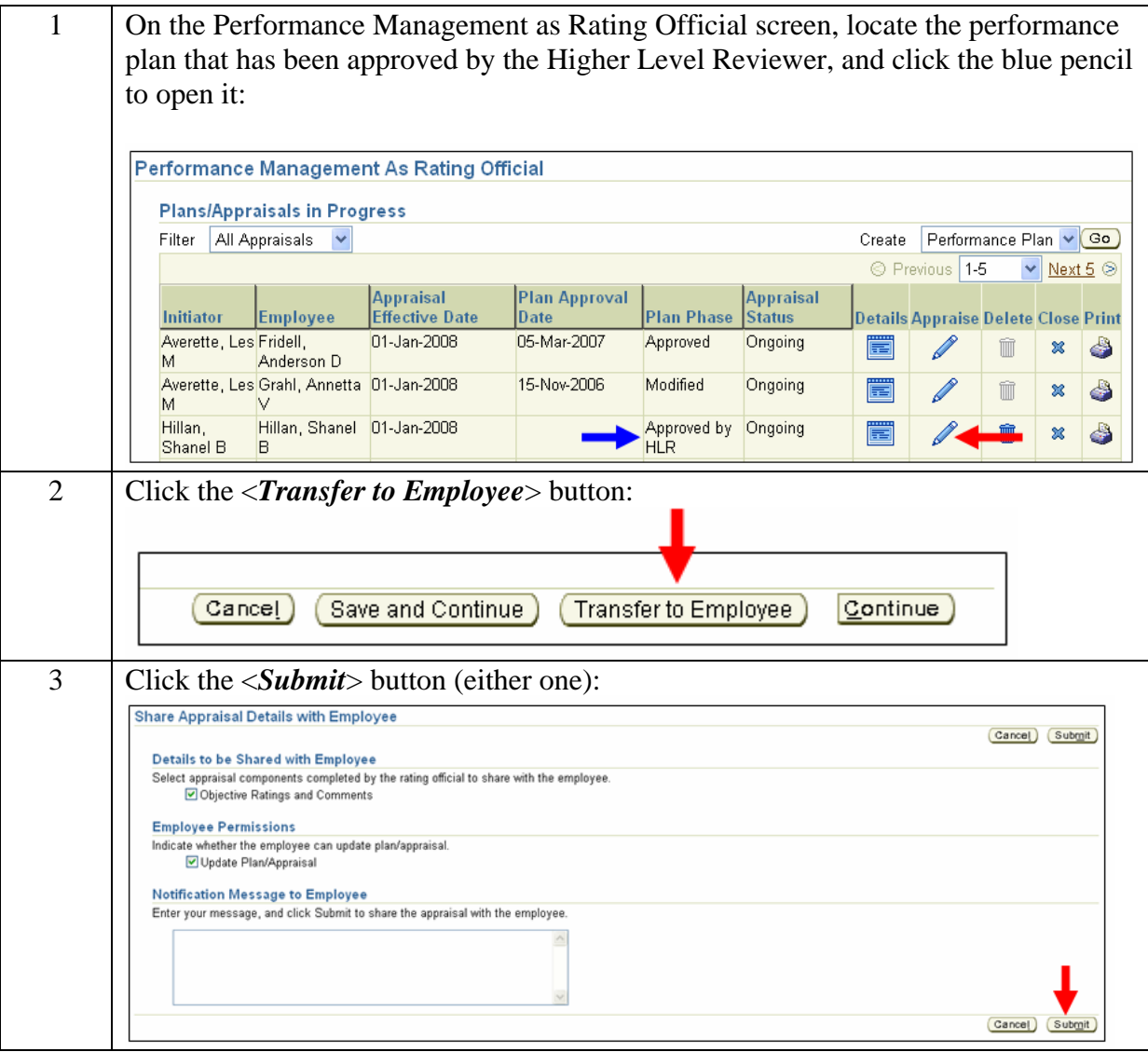

# **Approve the Performance Plan**

Once the employee has acknowledged the plan and transferred it back to you, you document the date and manner of communication, and approve the overall plan. Follow these steps:

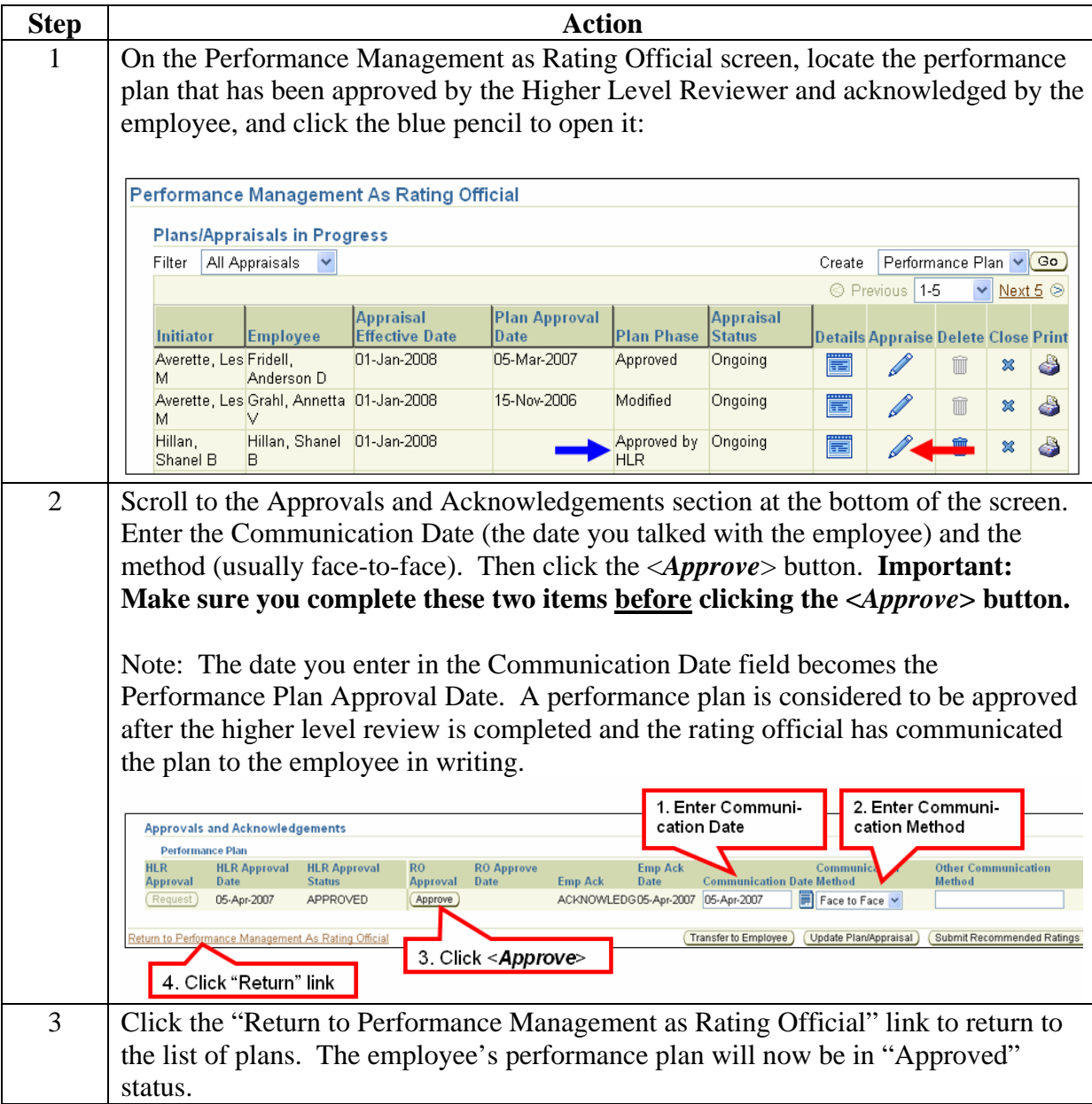

### **Documenting Higher Level Review (Approved Performance Plans)**

#### **This section is only for performance plans that were approved prior to the addition of the Higher Level Reviewer functionality.**

If you have performance plans that were created and approved prior to the addition of the Higher Level Reviewer functionality in the Performance Appraisal Application (i.e., prior to Apr 2007), you need to document that the higher level reviewer has approved the performance plan, and the date of this approval. Once the plan is in "approved" status, you cannot route it to the higher level reviewer. Follow these steps to document the higher level review:

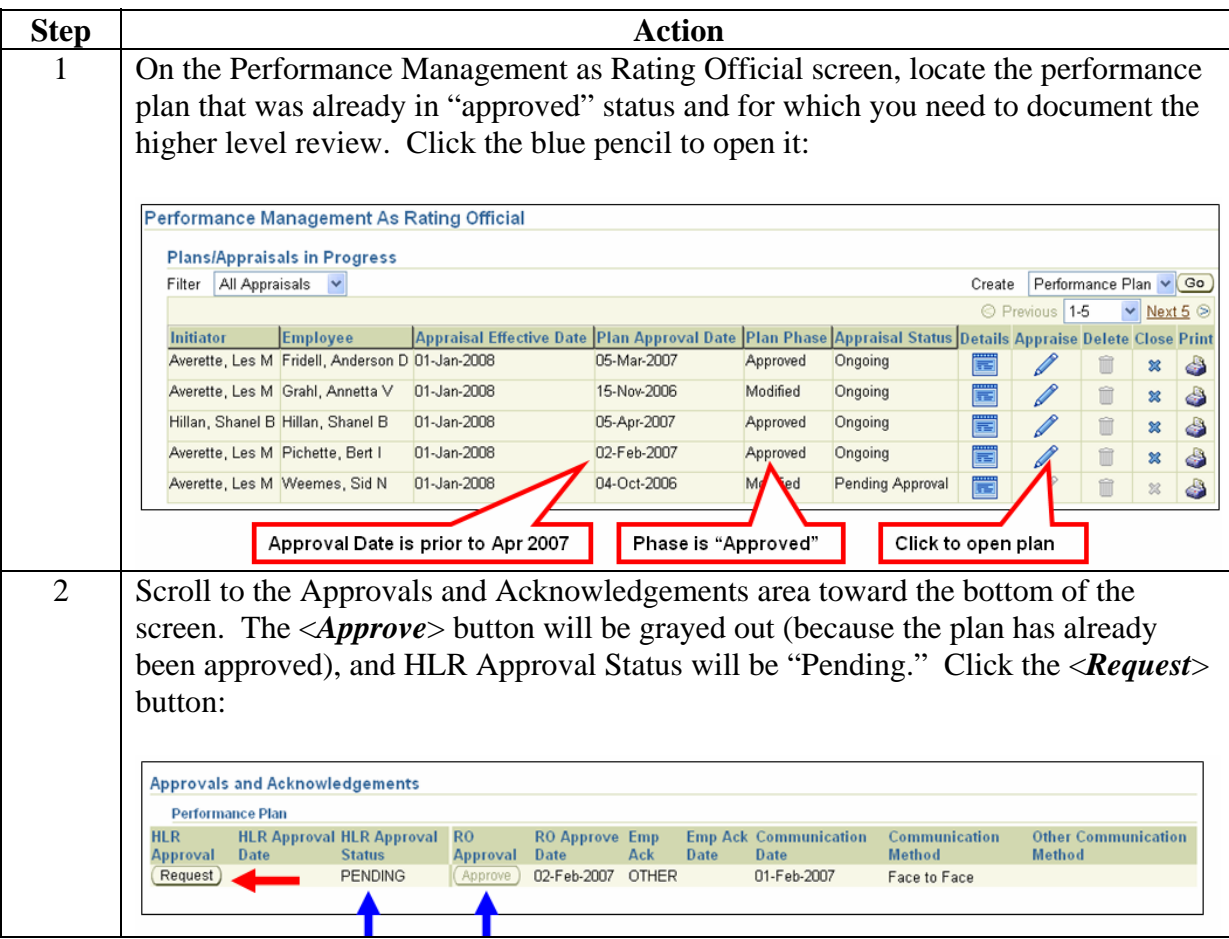

3 On the "Manual Approval of Performance Plan by Higher Level Reviewer (HLR), change the approval date to whatever date the HLR actually approved the plan.

If the Approver's name is correct as shown (this name comes from the Self-Service Hierarchy), click the <*Apply*> button. If the name is not correct, see "Changing the HLR," below.

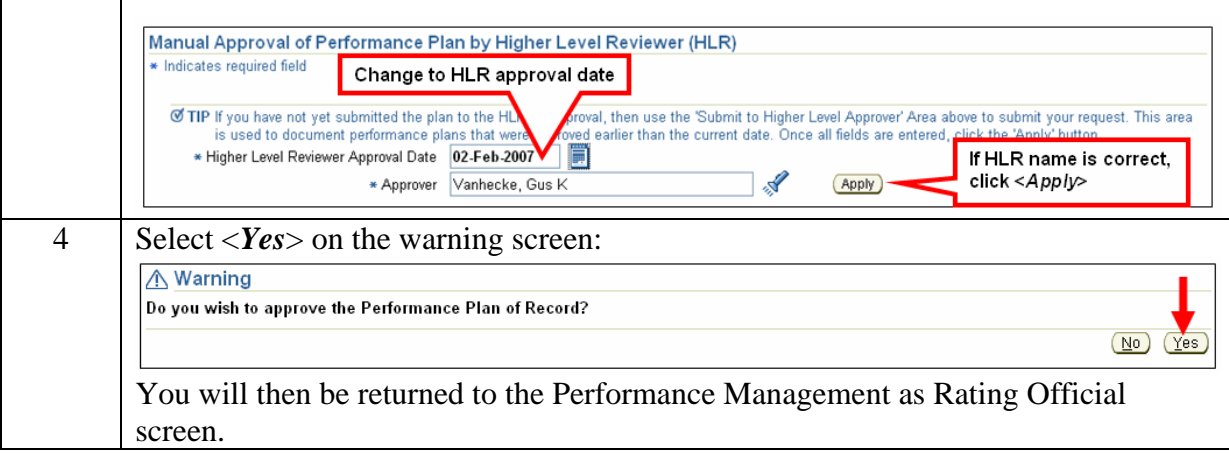

#### Changing the Higher Level Reviewer

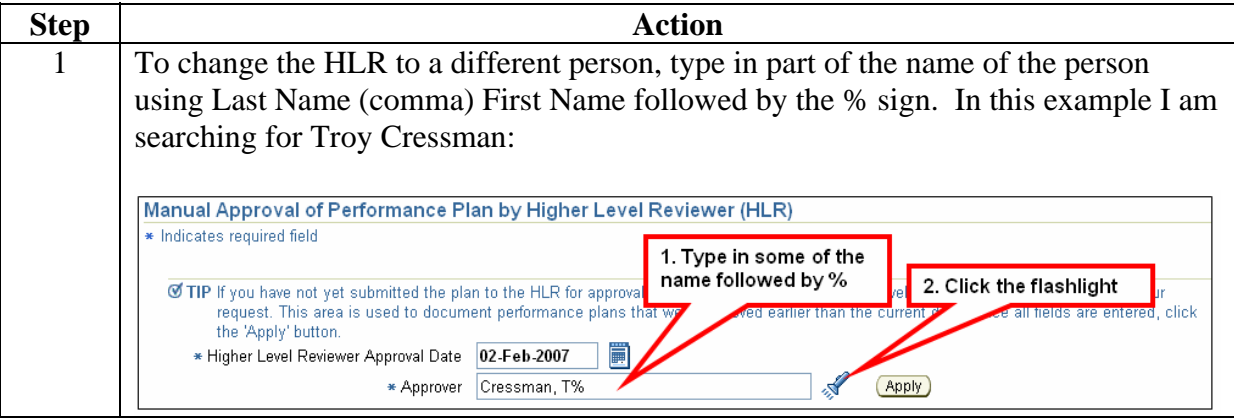

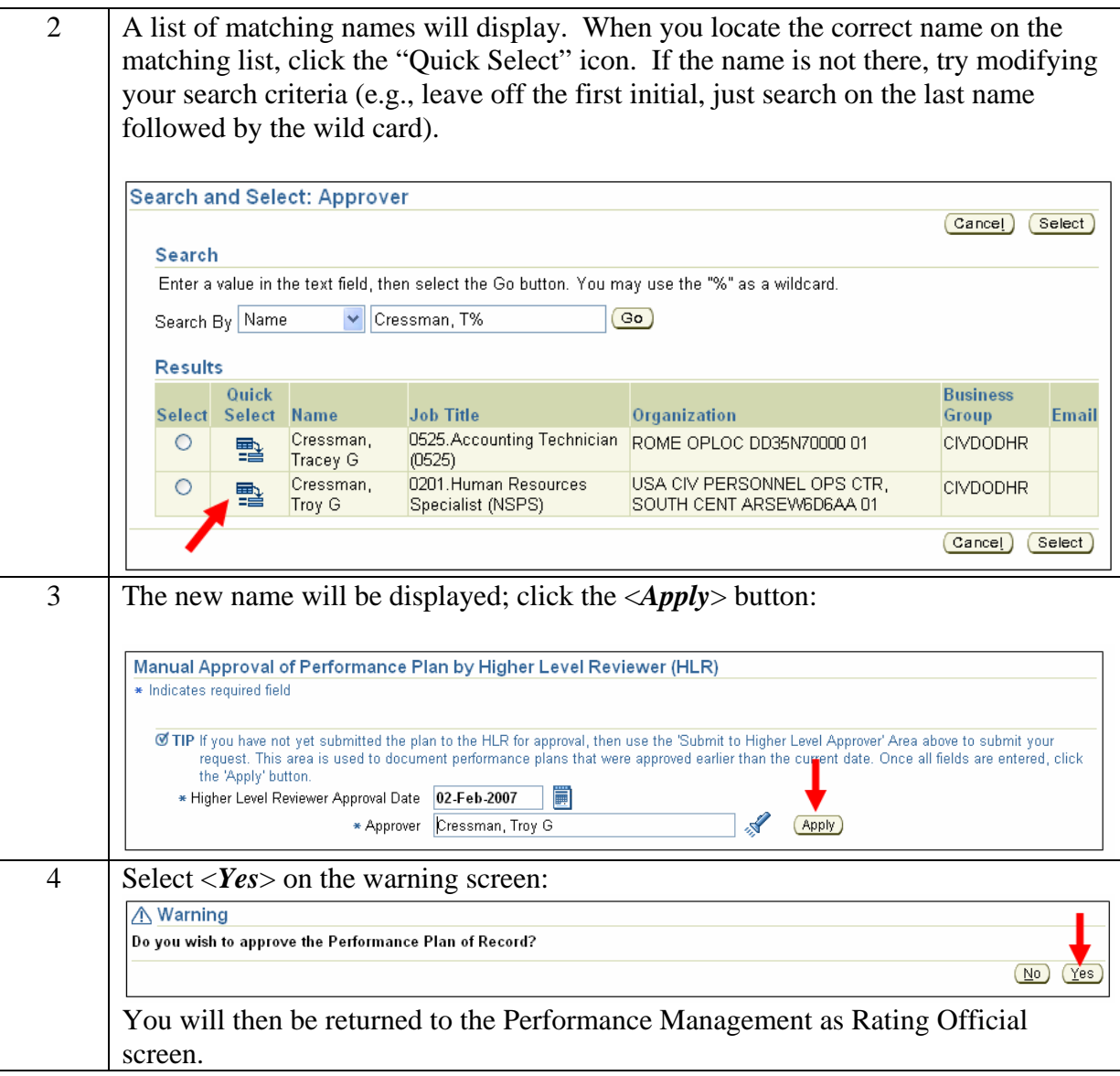

#### **Special Characters**

Certain "special characters" are present in some assessments that were prepared and copied into the PAA from Microsoft Word. These include smart quotes, long dashes, and apostrophes among others. In the PAA, other characters are substituted for these characters whenever an appraisal is saved. For the most part, these are "cosmetic" issues that don't affect the substance of the assessments, but in some cases, it may change the meaning of the text.

If you have special characters in the appraisal and want to remove them and replace them with their "non-special" equivalents (a hyphen for a long dash, regular straight quotes for "smart quotes," etc.), you can search the text blocks for any of the characters shown below. The PAA will replace special characters with either  $&\#65533$ , or with a small box.

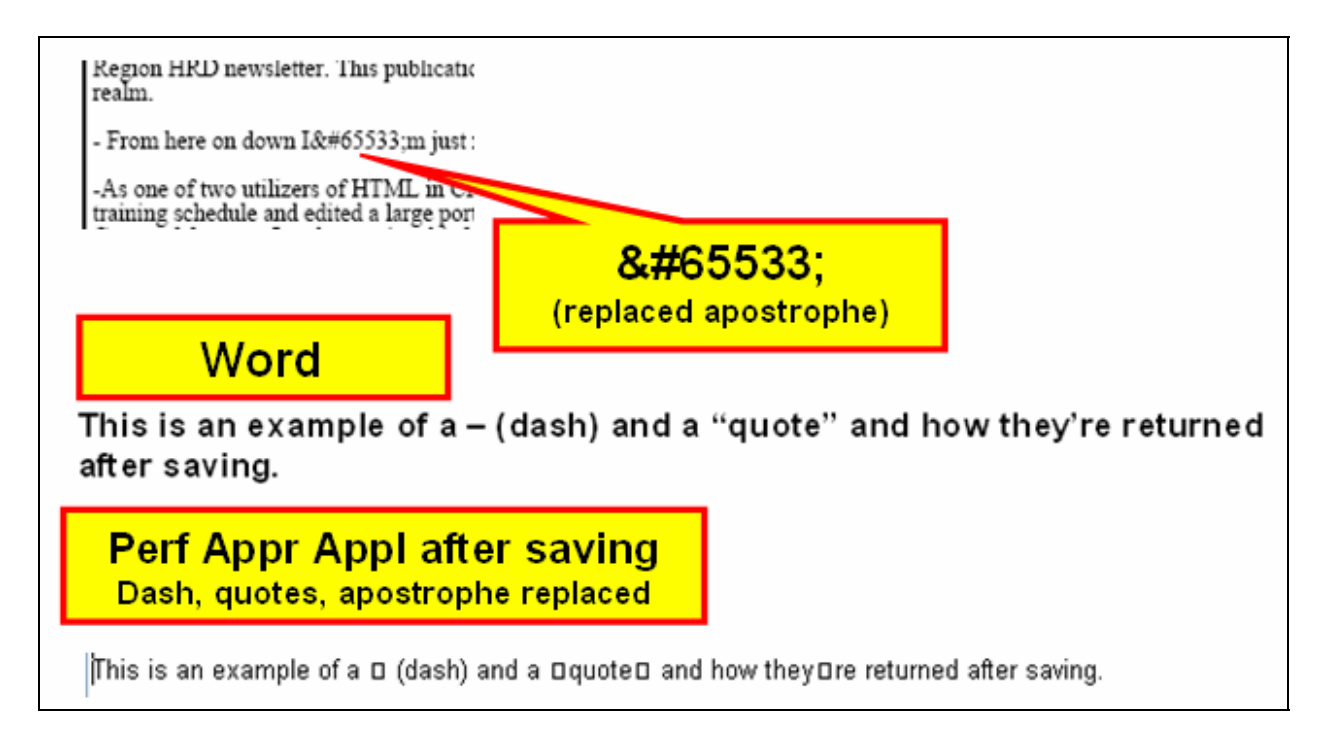